健康診断予約システム ・英語

## Health Check-up Online Appointment System

\*The instructions below are possible on a PC/smart phone/etc. connected to the **university's network (KUINS)** or **wireless network (KUINS-Air)**.

1. Access the Employee Health Check-up Online Appointment System.

https://service.hoken.kyoto-u.ac.jp/kenshin/

2. Access the URL above and the login screen pictured below will appear.

Click the [初回ユーザ登録] "First-time User Registration" button.

| 健康診断予約                          |                                                                           |  |
|---------------------------------|---------------------------------------------------------------------------|--|
|                                 | レクインまたは<br>First-Time User<br>初回ユーザー登録<br>Registration                    |  |
|                                 | ※当予約システム初回利用時は、こちらよりユーザー登録をお願いいたします。                                      |  |
|                                 | 電員番号・学生番号とWeb予約パスワードを入力して「ログイン」ボタンをクリックしてください。<br>Registered users login  |  |
| 職員番号 (半角数字8文字)<br>学生番号 (半角10文字) |                                                                           |  |
|                                 | Web予約パスワード                                                                |  |
|                                 | Password                                                                  |  |
|                                 | ログイン<br>Login                                                             |  |
|                                 | ※健康診断は、保健診療所(吉田) 1 階にて実施します。<br>地図 http://www.hoken.kyoto-u.ac.jp/access/ |  |
|                                 | <b>京都大学環境安全保健機構</b><br>TEL: 075-753-2404 (保修                              |  |

3. At the top of the screen, enter your 8-digit "Employee Number", "E-mail Address" (for appointment reminder notifications), and a "password" (at least 8 characters, containing both letters and

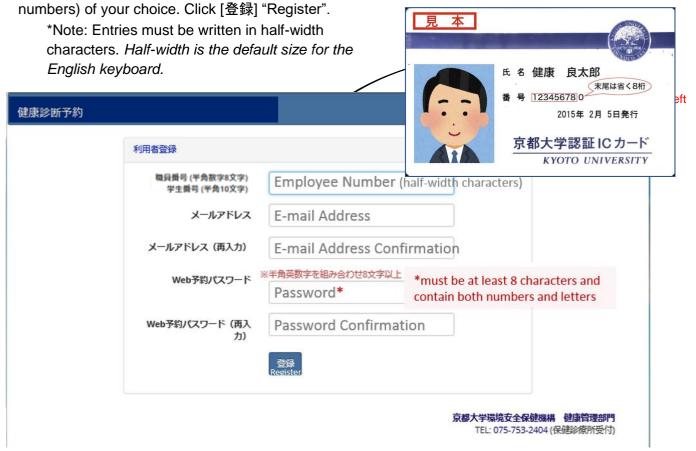

4. Click [+新規予約] "New Appointment"

| 健康診断予約                                                                                                    | 終了 |
|----------------------------------------------------------------------------------------------------|----|
| 現<br>現<br>約はありません。No appointments.                                                                                                    |    |
| + 新規予約 New Appointment                                                                                                    |    |
| E→終了 Close                                                                                                    |    |
| プライバシー保護のため、予約操作の完了後または操作を取り止める際には「終了」ボタンをクリックして下さい。<br>一定時間以上、ボタンやリンクをクリックしなかった場合には自動ログアウトします。<br><b>京都大学環境安全保健機構 健康管</b><br>TEL: 075-753-2404 (保健診療) |    |

4.1 For Pre-Existing Appointments:

For appointments that have already been registered, you can edit your appointment by clicking [予約変更] "Edit Appointment". To delete an appointment, click [予約取消] "Delete Appointment".

| 健康診断予約 |                                                                                                    | Close 終了 |
|--------|----------------------------------------------------------------------------------------------------|----------|
|        | Year年Month月Day日 (Weekday) Time<br>現在、2018年6月26日(火) 14:00 に予約済みです。<br>受検 N 日前に dummy@example.jp 宛てに確認メールが送信されます。 |          |
|        | ☑予約変更 Edit ★予約取消 Delete                                                                                         |          |
|        | ☞終了 Close                                                                                                    |          |
|        | 。<br>ライバシー保護のため、予約操作の完了後または操作を取り止める際には「終了」ボタンをクリックして下さい。<br>定時間以上、ボタンやリンクをクリックしなかった場合には自動ログアウトします。              |          |
|        | <b>京都大学環境安全保健機構</b><br>TEL: 075-753-2404 (信                                                                     |          |

5. F If you click [新規予約] "New Appointment" or [予約変更] "Edit Appointment" then [予約状況] "Appointment Status" will appear. Select the day and time you would like to have your appointment.

|            |            | intment St                           | atus           |                                               |
|------------|------------|--------------------------------------|----------------|-----------------------------------------------|
| 現在、受検の予約   | はありません。 N  | o appointments.                      |                |                                               |
| 予約を希望する日時  | をクリックして下さ  | ) <u>,</u>                           |                |                                               |
|            | 20         | 18年6月                                | 【La<br>前<br>Mo | st Current Next<br>月 今月 次月<br>nth Month Month |
| 月          | 火 Tue      | 水 Wed                                | 木 Thu          | 金 Fri                                         |
|            |            |                                      |                | 1                                             |
| 4          | 5          | 6                                    | 7              | 8                                             |
| 11         | 12         | 13                                   | 14             | 15                                            |
| etem       | 19         | 20                                   | 21             | 22                                            |
| 25 25 14:0 | <b>2</b> 6 | 27<br>14:00 △                        | 28<br>14:00 ×  | 29<br>14:00 ()                                |
|            |            | Last Current                         | Next           |                                               |
|            |            | Last Current<br>前月 今月<br>Month Month | 次月<br>Month    |                                               |

6. When you click a time-slot, the selected date and time will appear on the appointment registration screen (see picture below). Click the [確認] "Confirm" button.
※The confirmation e-mail will be sent from "syokuin489@mail2.adm.kyoto-u.ac.jp".

For those using a cell phone company's e-mail address who would like to receive this e-mail, please make sure to change the settings to allow emails from this address.

e.g.) For June 26, 2018 at 14:00pm

| 下記の内容で予約する場合は、<br>健康診断受検日 Healt  | Year年Month <b>月</b> Day日 (Weekday)                                    | For your referenc<br>月 Monday<br>火 Tuesday<br>水 Wednesday<br>木 Thursday<br>金 Friday |
|----------------------------------|-----------------------------------------------------------------------|-------------------------------------------------------------------------------------|
| 14:00 (military ti<br>通知先メールアドレス | me)<br>Email for Notifications                                        |                                                                                     |
|                                  | <b>nall2.adm.kyoto-u.ac.jp</b> より確認メールを送信します。<br>りたいメールアドレスを入力してください。 |                                                                                     |
| メールアドレス<br>dummy@example.jp      |                                                                       |                                                                                     |
| 確認用に同じメールアドレス                    | を入力してください。                                                            |                                                                                     |
| mmy@example.jp                   |                                                                       |                                                                                     |

7. Review the details of your appointment, then click [確定] "Confirm".

| 健康診断予約 |                                                       |                                      | 終了       |
|--------|-------------------------------------------------------|--------------------------------------|----------|
|        | 予約確定 Appointmer                                       |                                      |          |
|        | 予約内容                                                  |                                      |          |
|        | 受検日: 2018年6月26日(火)                                    | Appointment Date: Year年Month月Day日 (W | 'eekday) |
| 1/1/0  |                                                       | Time: 00:00 (military time)          |          |
|        | 先メールアドレス: dummy@example.jp<br>確定 戻る<br>Confirm Return | Email: dummy@example.jp              |          |

8. After completing the above instructions, the appointment completion screen will appear. Please click [終了] "Close".

| 健康診断予約                                                                                                    | 終了                       |
|----------------------------------------------------------------------------------------------------|--------------------------|
| Year年Month月Day日 (Weekday) Time<br>現在、2018年6月26日(火) 14:00 に予約済みです。<br>受検 N 日前に dummy@example.jp 宛てに確認メールが送信されます。 } Reservation details |                          |
| ☑予約変更 Edit ★ 予約取消 Delete                                                                                                    |                          |
| G•終了 Close                                                                                                    |                          |
| ブラー・ 構成のため、予約操作の完了後または操作を取り止める際には「終了」ボタンをクリックして下さい。                                                                                   |                          |
| 京都大学環境安全保健概<br>TEL: 075-753-240                                                                                                    | 端期 健康管理部門<br>4 (保健診療所受付) |

9. After creating an appointment, if you click the [予約取消] "Delete Appointment" button, the deletion confirmation dialogue screen will appear. If you would like to delete it, click [OK]. If you do not wish to delete it, click [キャンセル] "Cancel".

| 健康診断予約 |                                                                               | 終了                                           |
|--------|-------------------------------------------------------------------------------|----------------------------------------------|
|        | 現在、2018年6月26日(火) 14:00 に予約済みです。<br>受検 N 日前に dummy@example.jp 宛てに確認メールが送信されます。 |                                              |
|        | ⑦ 予約変更 ★ 予約取消<br>Web ページからのメッセージ ×                                            |                                              |
|        | プライバシー保護のため、予約操作のデ<br>ー定時間以上、ボタンやリンクをクリック<br>のK<br>キャンセル<br>のK<br>キャンセル       | Fさい。                                         |
|        | Cancel 京都大学                                                                   | 環境安全保健機構 健康管理部門<br>:: 075-753-2404 (保健診療所受付) |

10. If you delete the appointment, a screen like the one pictured below will appear. Click [終了] "Close".

The Employee Online Appointment System procedure is now complete.

| 健康診断予約 |                                                                                                 | 終了                        |
|--------|-------------------------------------------------------------------------------------------------|---------------------------|
|        | 現在、受検の予約はありません。 No appointments.                                                                |                           |
|        | + 新規予約 New Appointment                                                                          |                           |
|        | ┗•終了 Close                                                                                      |                           |
|        | プライバシー保護のため、予約操作の完了後または操作を取り止める際には「終了」ボタンをクリックして下さい。<br>一定時間以上、ボタンやリンクをクリックしなかった場合には自動ログアウトします。 |                           |
|        | <b>京都大学環境安全保健機構 健康</b><br>TEL: 075-753-2404 (保健診病                                               | Contraction of the second |

11. When the appointment system is accessed from a computer that is used by many people and has been inactive for a certain amount of time, in order to protect your privacy, a pop-up alert like the one below will appear.

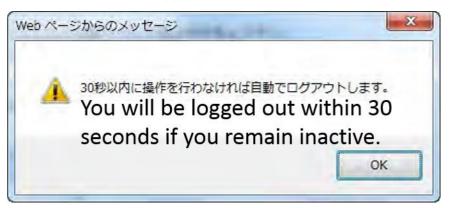

Afterwards, if there was still no activity, a pop-up alert like the one pictured below will appear and automatically log you out.

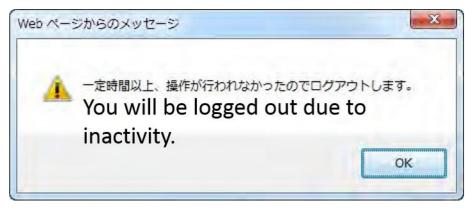

If you were unintentionally logged out, you will have to log in again starting from step 2 to complete your task.

## 12. Supported Web Browsers:

This appointment system has been confirmed to work on the following browsers:

- Internet Explorer 9
- Internet Explorer 10
- Internet Explorer 11
- Google Chrome \*
- Firefox \*
- Safari \*
- iOs Device Browsers \*
- Android Device Browsers \*

\* Each has been confirmed on the latest stable version available in April 2015.

Versions of Internet Explorer earlier than version 8 are not supported.

For security reasons, if you are using an older version of this browser, please install/update to the newest version before accessing the appointment system.

– End –